# Urządzenia wskazujące i klawiatura Instrukcja obsługi

© Copyright 2007 Hewlett-Packard Development Company, L.P.

Windows jest zastrzeżonym znakiem towarowym firmy Microsoft Corporation, zarejestrowanym w USA.

Informacje zawarte w niniejszym dokumencie mogą zostać zmienione bez powiadomienia. Jedyne warunki gwarancji na produkty i usługi firmy HP są ujęte w odpowiednich informacjach o gwarancji towarzyszących tym produktom i usługom. Żadne z podanych tu informacji nie powinny być uznawane za jakiekolwiek gwarancje dodatkowe. Firma HP nie ponosi odpowiedzialności za błędy techniczne lub wydawnicze ani pominięcia, jakie mogą wystąpić w tekście.

Wydanie pierwsze: lipiec 2007

Numer katalogowy dokumentu: 448440-241

# **Uwagi dotyczące produktu**

W niniejszej instrukcji obsługi opisano funkcje występujące w większości modeli. Niektóre funkcje mogą nie być dostępne dla danego komputera.

# **Spis treści**

#### **[1 Korzystanie z urz](#page-6-0)ądzeń wskazujących**

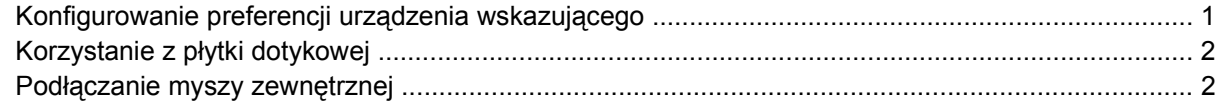

#### **2 Uż[ywanie klawiatury](#page-8-0)**

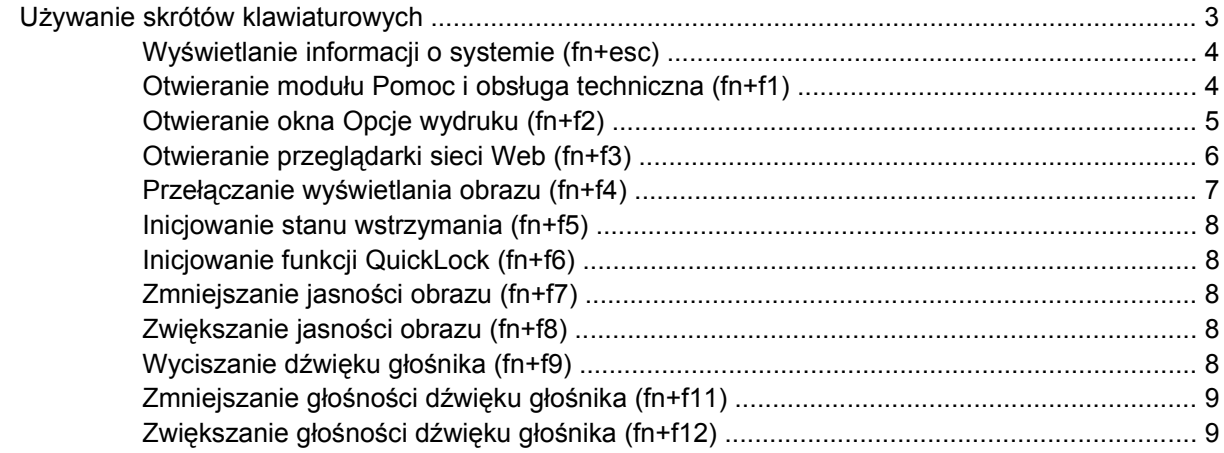

#### **[3 Panel sterowania HP Quick Launch Buttons](#page-15-0)**

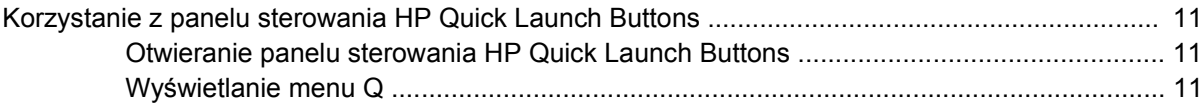

### **4 Uż[ywanie klawiatur numerycznych](#page-17-0)**

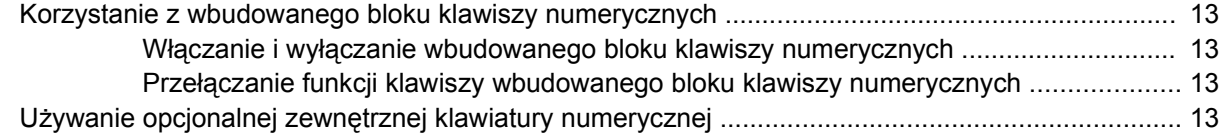

#### **5 Czyszczenie pł[ytki dotykowej TouchPad i klawiatury](#page-19-0)**

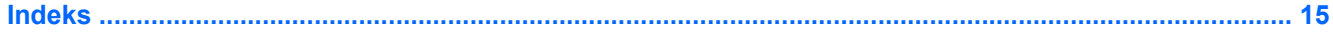

# <span id="page-6-0"></span>**1 Korzystanie z urządzeń wskazujących**

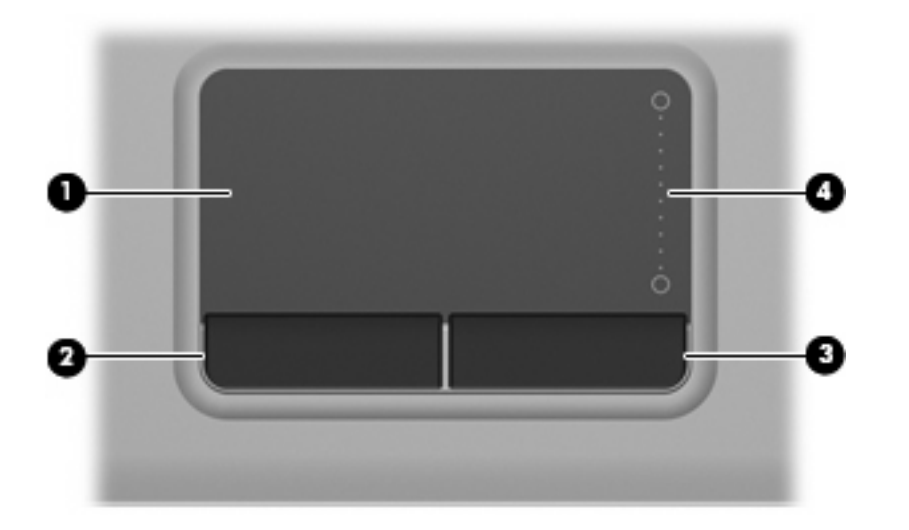

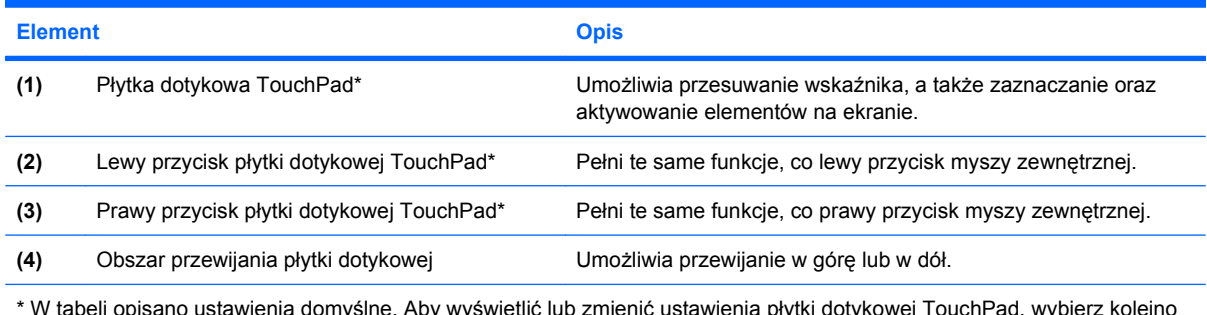

\* W tabeli opisano ustawienia domyślne. Aby wyświetlić lub zmienić ustawienia płytki dotykowej TouchPad, wybierz kolejno **Start > Panel sterowania > Sprzęt i dźwięk > Mysz**.

# **Konfigurowanie preferencji urządzenia wskazującego**

Ekran Mouse Properties (Właściwości myszy) w systemie Windows® służy do dostosowywania ustawień urządzeń wskazujących, takich jak konfiguracja przycisków, szybkość kliknięcia i opcje wskaźnika.

Aby przejść do właściwości myszy, wybierz kolejno **Start > Panel sterowania > Sprzęt i dźwięk > Mysz**.

# <span id="page-7-0"></span>**Korzystanie z płytki dotykowej**

Aby przesunąć wskaźnik, należy przesunąć palcem po powierzchni płytki dotykowej w wybranym kierunku. Użyj przycisków płytki dotykowej TouchPad w taki sam sposób, jak odpowiadających im przycisków myszy zewnętrznej. Aby przewijać w górę i w dół za pomocą pionowego obszaru przewijania płytki dotykowej, należy przesuwać palcem w górę i w dół po liniach.

**E** UWAGA: W przypadku korzystania z płytki dotykowej do przesuwania wskaźnika przed przeniesieniem palca na obszar przewijania należy go unieść. Przesunięcie palca z płytki dotykowej na obszar przewijania nie uaktywni funkcji przewijania.

# **Podłączanie myszy zewnętrznej**

Zewnętrzną mysz USB można podłączyć za pomocą jednego z portów USB komputera.

# <span id="page-8-0"></span>**2 Używanie klawiatury**

# **Używanie skrótów klawiaturowych**

Skróty klawiaturowe to kombinacje klawisza fn **(1)** z klawiszem esc **(2)** lub jednym z klawiszy funkcyjnych **(3)**.

Symbole na klawiszach od f1 do f9, f11 i f12 wskazują funkcje komputera dostępne dzięki skrótom klawiaturowym. Funkcje skrótów klawiaturowych i procedury ich używania zostały omówione w następnych podrozdziałach.

**VWAGA:** Używany komputer może się trochę różnić od komputera pokazanego na ilustracji w tym rozdziale.

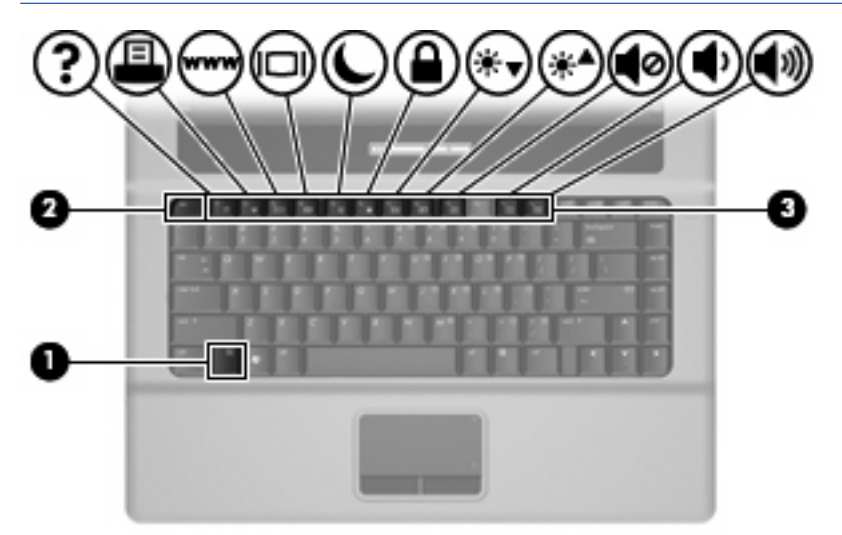

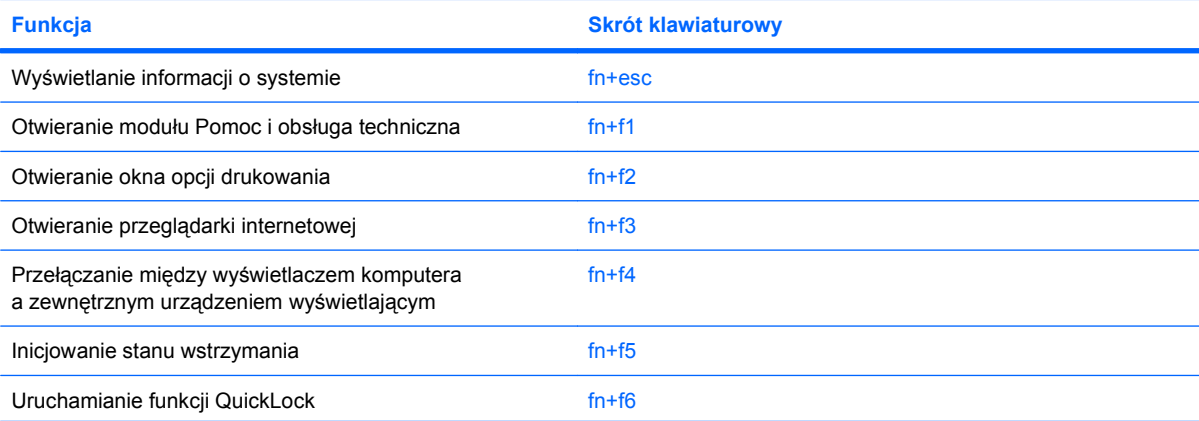

<span id="page-9-0"></span>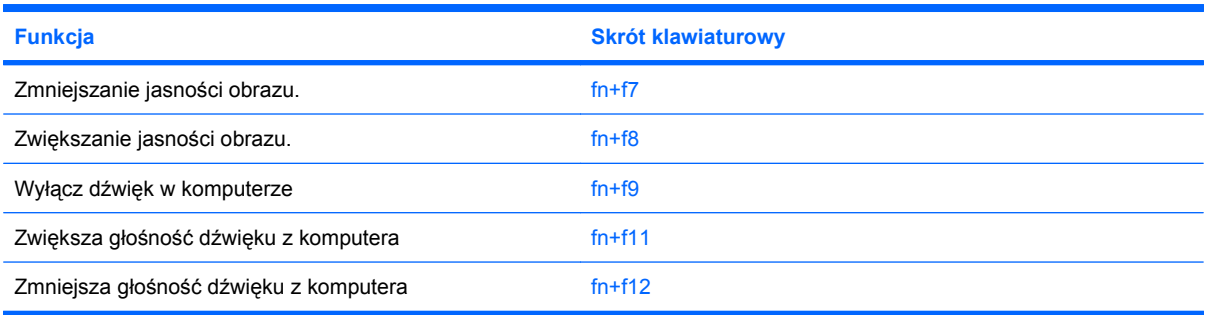

Aby użyć polecenia skrótu klawiaturowego, należy wykonać jeden z poniższych kroków:

Nacisnąć krótko klawisz fn, a następnie nacisnąć krótko drugi klawisz polecenia skrótu klawiaturowego.

 $-$  lub  $-$ 

Nacisnąć i przytrzymać klawisz fn, nacisnąć krótko drugi klawisz polecenia skrótu klawiaturowego, a następnie zwolnić równocześnie oba klawisze.

### **Wyświetlanie informacji o systemie (fn+esc)**

Aby wyświetlić informacje o składnikach sprzętowych systemu i numer wersji systemu BIOS, należy nacisnąć klawisze fn+esc.

W systemie Windows po użyciu klawiszy fn+esc wersja systemu BIOS (basic input-output system) jest wyświetlana jako data systemu BIOS. W przypadku niektórych modeli komputerów data systemu BIOS jest wyświetlana w formacie dziesiętnym. Data systemu BIOS jest czasem nazywana numerem wersji systemowej pamięci ROM.

## **Otwieranie modułu Pomoc i obsługa techniczna (fn+f1)**

Aby otworzyć moduł Pomoc i obsługa techniczna, należy nacisnąć klawisze fn+f1.

Oprócz informacji dotyczących systemu operacyjnego Windows, moduł Pomoc i obsługa techniczna udostępnia następujące informacje i narzędzia:

- Informacje o komputerze, takie jak model i numer seryjny, zainstalowane oprogramowanie, elementy sprzętowe i specyfikacje.
- Odpowiedzi na pytania dotyczące korzystania z komputera.
- Samouczki pomagające w nauce obsługi komputera i korzystania z funkcji systemu Windows.
- Aktualizacje systemu operacyjnego Windows, sterowników i oprogramowania na komputerze.
- Narzędzia sprawdzania funkcjonalności komputera.
- Zautomatyzowane i interaktywne procedury rozwiązywania problemów, naprawy i przywracania systemu.
- Łącza do specjalistów pomocy technicznej.

# <span id="page-10-0"></span>**Otwieranie okna Opcje wydruku (fn+f2)**

Aby otworzyć okno Opcje wydruku z poziomu aktywnej aplikacji systemu Windows, należy nacisnąć klawisze fn+f2.

## <span id="page-11-0"></span>**Otwieranie przeglądarki sieci Web (fn+f3)**

Aby otworzyć przeglądarkę sieci Web, należy nacisnąć klawisze fn+f3.

Do momentu skonfigurowania dostępu do Internetu lub usług sieciowych skrót klawiaturowy fn+f3 powoduje otwarcie Kreatora połączeń internetowych systemu Windows.

Po skonfigurowaniu dostępu do Internetu lub usług sieciowych oraz strony początkowej przeglądarki sieci Web można nacisnąć klawisze fn+f3, aby szybko uzyskać dostęp do strony głównej i Internetu.

## <span id="page-12-0"></span>**Przełączanie wyświetlania obrazu (fn+f4)**

Aby przełączyć wyświetlanie obrazu między urządzeniami wyświetlającymi podłączonymi do komputera, należy nacisnąć klawisze fn+f4. Jeśli na przykład do komputera podłączony jest monitor, naciśnięcie klawiszy fn+f4 spowoduje przełączenie obrazu z wyświetlacza komputera na monitor w celu jednoczesnego wyświetlania na komputerze i monitorze.

Większość monitorów zewnętrznych odbiera dane wideo z komputera przy użyciu zewnętrznego złącza standardu VGA. Skrót klawiaturowy fn+f4 umożliwia również przełączanie wyświetlania obrazu miedzy innymi urządzeniami odbierającymi te dane z komputera.

Poniżej wymieniono typy transmisji danych wideo obsługiwanych za pomocą skrótu klawiaturowego fn  $+**f4**$ 

- LCD (wyświetlacz komputera)
- Zewnętrzne złącze VGA (większość monitorów zewnętrznych)

## <span id="page-13-0"></span>**Inicjowanie stanu wstrzymania (fn+f5)**

**OSTROŻNIE:** Aby zmniejszyć ryzyko utraty danych, należy zapisać pracę przed zainicjowaniem stanu wstrzymania.

Aby zainicjować stan wstrzymania, należy nacisnąć klawisze fn+f5.

Zainicjowanie stanu uśpienia powoduje zapisanie informacji w pamięci systemowej, wygaszenie ekranu i zmniejszenie ilości energii zużywanej przez komputer. Kiedy komputer znajduje się w stanie uśpienia, lampka zasilania miga.

Przed zainicjowaniem stanu uśpienia komputer musi być włączony.

**E** UWAGA: W przypadku wystąpienia krytycznie niskiego poziomu naładowania baterii, gdy komputer znajduje się w stanie uśpienia, na komputerze zainicjowany zostanie stan hibernacji, a informacje przechowywane w pamięci zostaną zapisane na dysku twardym. Domyślnym ustawieniem w sytuacji krytycznie niskiego poziomu baterii jest przejście w stan hibernacji, ale ustawienie to można zmienić w opcjach zasilania w Panelu sterowania systemu Windows.

Aby wyłączyć stan uśpienia, naciśnij przycisk Aby wznowić komputer ze stanu wstrzymania, należy nacisnąć krótko przycisk zasilania lub dowolny klawisz na klawiaturze.

Funkcję skrótu klawiaturowego fn+f5 można zmienić. Można na przykład skonfigurować skrót klawiaturowy fn+f5 tak, aby zamiast stanu wstrzymania powodował zainicjowanie stanu hibernacji.

**UWAGA:** We wszystkich wersjach systemu operacyjnego Windows odniesienia do *przycisku wstrzymania* dotyczą skrótu klawiaturowego fn+f5.

## **Inicjowanie funkcji QuickLock (fn+f6)**

Aby zainicjować funkcję zabezpieczeń QuickLock, należy nacisnąć klawisze fn+f6.

Funkcja QuickLock chroni informacje użytkownika, wyświetlając okno Logowanie systemu operacyjnego. Podczas wyświetlania okna Logowanie dostęp do komputera nie jest możliwy do momentu wprowadzenia hasła użytkownika systemu Windows lub hasła administratora.

**E** UWAGA: Przed użyciem funkcji QuickLock należy ustawić hasło użytkownika lub administratora systemu Windows. Aby uzyskać instrukcje, należy skorzystać z funkcji Pomoc i obsługa techniczna.

Aby użyć funkcji QuickLock, należy nacisnąć klawisze fn+f6, co spowoduje wyświetlenie okna Logowanie i zablokowanie komputera. Następnie należy postępować według instrukcji na ekranie, aby wprowadzić hasło użytkownika lub administratora systemu Windows i uzyskać dostęp do komputera.

## **Zmniejszanie jasności obrazu (fn+f7)**

Aby zmniejszyć jasność obrazu, należy nacisnąć klawisze fn+f7. Naciśnięcie i przytrzymanie klawiszy skrótu powoduje stopniowe zmniejszanie jasności.

## **Zwiększanie jasności obrazu (fn+f8)**

Aby zwiększyć jasność obrazu, należy nacisnąć klawisze fn+f8. Naciśnięcie i przytrzymanie klawisza skrótu powoduje stopniowe zwiększanie jasności.

## **Wyciszanie dźwięku głośnika (fn+f9)**

Aby wyciszyć dźwięk głośnika, należy nacisnąć klawisze fn+f9. Aby przywrócić dźwięk głośnika, należy ponownie nacisnąć skrót klawiaturowy.

# <span id="page-14-0"></span>**Zmniejszanie głośności dźwięku głośnika (fn+f11)**

Aby zmniejszyć głośność dźwięku głośnika, należy nacisnąć klawisze fn+f11. Naciśnięcie i przytrzymanie klawiszy skrótu powoduje stopniowe zmniejszanie głośności dźwięku głośnika.

## **Zwiększanie głośności dźwięku głośnika (fn+f12)**

Aby zwiększyć głośność dźwięku głośnika, należy nacisnąć klawisze fn+f12. Naciśnięcie i przytrzymanie klawiszy skrótu powoduje stopniowe zwiększanie głośności dźwięku głośnika.

# <span id="page-15-0"></span>**3 Panel sterowania HP Quick Launch Buttons**

# <span id="page-16-0"></span>**Korzystanie z panelu sterowania HP Quick Launch Buttons**

**WAGA:** Funkcje przycisków szybkiego uruchamiania, które zostały wymienione w tym rozdziale, mogą nie być dostępne we wszystkich komputerach.

Panel sterowania HP Quick Launch Buttons umożliwia zarządzanie pewną liczbą zadań, w tym:

- Dodawanie, modyfikowanie i usuwanie elementów menu Q Menu.
- Ustawianie preferencji rozmieszczania.
- **E** UWAGA: Aby uzyskać informacje ekranowe dotyczące elementu panelu sterowania Quick Launch Buttons, należy kliknąć przycisk pomocy w prawym górnym rogu okna.

## **Otwieranie panelu sterowania HP Quick Launch Buttons**

Panel sterowania HP Quick Launch Buttons można otworzyć na następujące sposoby:

- Wybierz kolejno **Start > Panel sterowania > Sprzęt i dźwięk > Quick Launch Buttons**.
- Kliknij dwukrotnie ikonę **HO Quick Launch Buttons** w obszarze powiadomień z prawej strony paska zadań.
- Prawym przyciskiem myszy kliknij ikonę **HO Quick Launch Buttons** w obszarze powiadomień z prawej strony paska zadań, a następnie wybierz polecenie **Adjust HP Quick Launch Buttons Properties** (Dostosuj właściwości przycisków HP Quick Launch).
- **EY UWAGA:** W niektórych modelach na pulpicie może być wyświetlana ikona.

### **Wyświetlanie menu Q**

Menu Q zapewnia szybki dostęp do wielu zadań systemowych, uruchamianych za pomocą przycisków, klawiszy lub skrótów klawiaturowych dostępnych na większości komputerów.

Aby wyświetlić menu Q na pulpicie:

▲ Kliknij prawym przyciskiem myszy ikonę **HP Quick Launch Buttons** i wybierz polecenie **Uruchom menu Q**.

# <span id="page-17-0"></span>**4 Używanie klawiatur numerycznych**

Komputer ma wbudowany blok klawiszy numerycznych, lecz można też używać opcjonalnej zewnętrznej klawiatury numerycznej lub opcjonalnej klawiatury zewnętrznej z wbudowaną klawiaturą numeryczną.

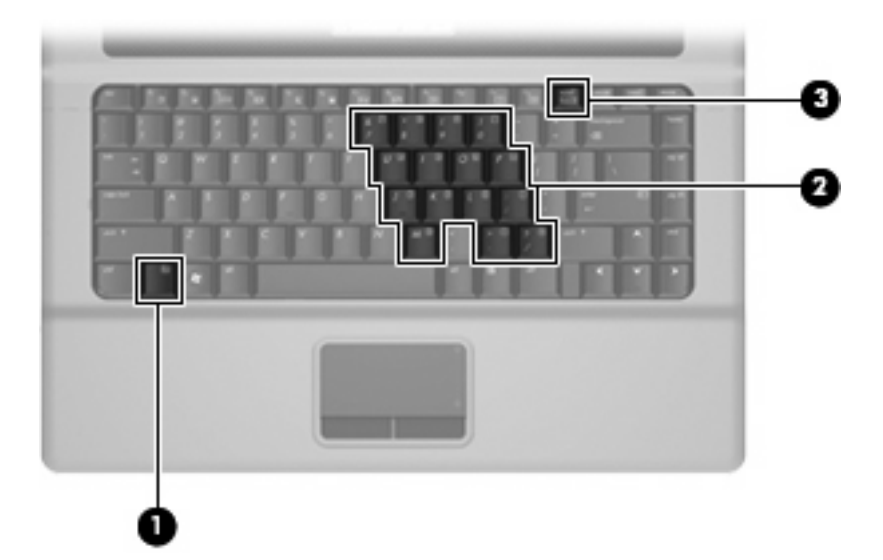

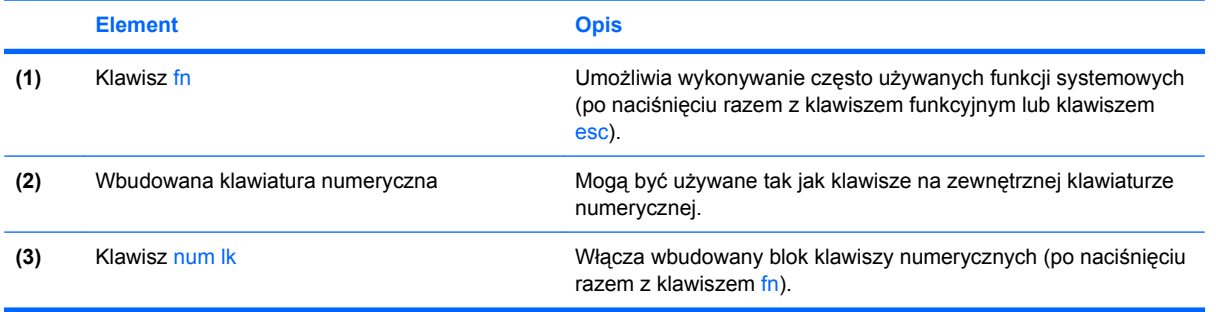

# <span id="page-18-0"></span>**Korzystanie z wbudowanego bloku klawiszy numerycznych**

Klawiszy wbudowanego bloku klawiszy numerycznych (jest ich 15) można używać tak jak klawiszy zewnętrznej klawiatury numerycznej. Po włączeniu wbudowanego bloku klawiszy numerycznych każdy klawisz bloku pełni funkcję oznaczoną ikoną w jego prawym górnym rogu.

### **Włączanie i wyłączanie wbudowanego bloku klawiszy numerycznych**

Aby włączyć wbudowany blok klawiszy numerycznych, należy nacisnąć klawisze fn+num lk. Aby przywrócić klawiszom ich standardowe funkcje, należy ponownie nacisnąć klawisze fn+num lk.

**EX UWAGA:** Wbudowany blok klawiszy numerycznych nie będzie działać, jeśli do komputera podłączono zewnętrzną klawiaturę lub klawiaturę numeryczną.

### **Przełączanie funkcji klawiszy wbudowanego bloku klawiszy numerycznych**

Standardowe i numeryczne funkcje klawiszy wbudowanego bloku klawiszy numerycznych można przełączać za pomocą klawisza fn lub klawiszy fn+shift.

- Aby tymczasowo włączyć funkcję numeryczną klawisza bloku klawiszy numerycznych bez włączania całego bloku, należy nacisnąć i przytrzymać klawisz fn, a następnie nacisnąć dany klawisz.
- Aby przy włączonym bloku klawiszy numerycznych używać tymczasowo klawiszy tego bloku jako klawiszy standardowych, należy:
	- Nacisnąć i przytrzymać klawisz fn, aby pisać małymi literami.
	- Nacisnąć i przytrzymać klawisze fn+shift, aby pisać wielkimi literami.

# **Używanie opcjonalnej zewnętrznej klawiatury numerycznej**

Klawisze większości zewnętrznych klawiatur numerycznych mają inne funkcje, w zależności od tego, czy jest włączony klawisz num lock. (Tryb num lock domyślnie jest wyłączony). Na przykład:

- Gdy tryb num lock jest włączony, większość klawiszy służy do wprowadzania cyfr.
- Gdy tryb num lock jest wyłączony, większość klawiszy pełni funkcję klawiszy ze strzałkami, a także klawiszy page up i page down.

Aby włączyć lub wyłączyć tryb num lock zewnętrznej klawiatury numerycznej podczas pracy:

Naciśnij klawisz num lk na zewnętrznej klawiaturze numerycznej (nie na klawiaturze komputera).

# <span id="page-19-0"></span>**5 Czyszczenie płytki dotykowej TouchPad i klawiatury**

Brud i tłuszcz na płytce dotykowej TouchPad mogą uniemożliwiać prawidłowe sterowanie ruchem kursora na ekranie. Aby tego uniknąć, należy czyścić płytkę dotykową TouchPad za pomocą zwilżonej ściereczki, a podczas używania komputera często myć ręce.

**OSTRZEŻENIE!** Aby zmniejszyć ryzyko porażenia prądem elektrycznym lub uszkodzenia elementów wewnętrznych, do czyszczenia klawiatury nie należy używać odkurzacza. Odkurzacz może pozostawić na powierzchni klawiatury kurz i inne zanieczyszczenia.

Klawiaturę należy czyścić regularnie, aby zapobiegać zacinaniu się klawiszy oraz usuwać kurz i zanieczyszczenia, które mogły dostać się pod klawisze. Zanieczyszczenia na klawiszach i pomiędzy nimi najlepiej usuwać za pomocą puszki ze sprężonym powietrzem wyposażonej w długą i cienką końcówkę.

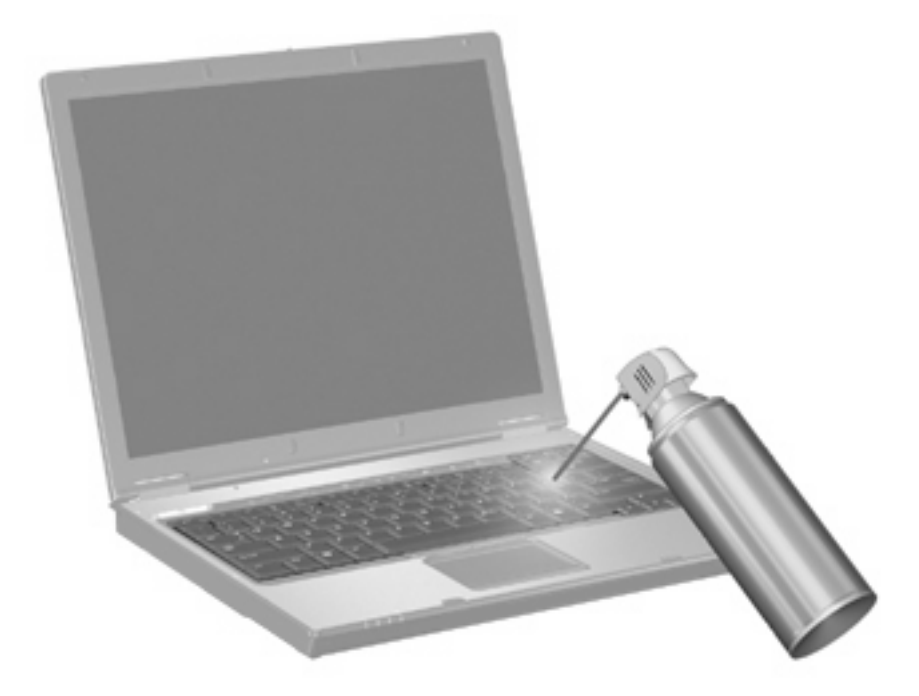

# <span id="page-20-0"></span>**Indeks**

### **B**

blok klawiszy, wbudowany korzystanie [13](#page-18-0) położenie [12](#page-17-0) przełączanie funkcji klawiszy [13](#page-18-0) włączanie i wyłączanie [13](#page-18-0)

### **K**

klawiatura numeryczna, zewnętrzna korzystanie [13](#page-18-0) num lock [13](#page-18-0) klawisze funkcyjne [3](#page-8-0) klawisz fn [3](#page-8-0)

#### **M**

menu Q [11](#page-16-0) mysz, zewnętrzna podłączanie [2](#page-7-0) ustawianie preferencji [1](#page-6-0)

#### **N**

num lock, zewnętrzna klawiatura numeryczna [13](#page-18-0)

#### **O**

obraz na ekranie, przełączanie [7](#page-12-0) obszar przewijania, TouchPad [1](#page-6-0) obszar przewijania płytki dotykowej TouchPad, położenie [1](#page-6-0)

#### **P**

płytka dotykowa TouchPad korzystanie [2](#page-7-0) rozpoznawanie [1](#page-6-0) przyciski TouchPad [1](#page-6-0) przyciski płytki dotykowej TouchPad, położenie [1](#page-6-0)

### **S**

skrót klawiaturowy funkcji QuickLock [8](#page-13-0) skrót klawiaturowy informacji o systemie [4](#page-9-0) skrót klawiaturowy modułu Pomoc i obsługa techniczna [4](#page-9-0) skrót klawiaturowy okna Opcje wydruku [5](#page-10-0) skrót klawiaturowy przeglądarki sieci Web [6](#page-11-0) skrót klawiaturowy stanu wstrzymania [8](#page-13-0) skróty klawiaturowe inicjowanie funkcji QuickLock [8](#page-13-0) inicjowanie stanu wstrzymania [8](#page-13-0) korzystanie [4](#page-9-0) opis [3](#page-8-0) otwieranie modułu Pomoc i obsługa techniczna [4](#page-9-0) otwieranie okna Opcje wydruku [5](#page-10-0) otwieranie przeglądarki sieci Web [6](#page-11-0) przełączanie wyświetlania obrazu [7](#page-12-0) wyciszanie dźwięku głośnika [8](#page-13-0) wyświetlanie informacji o systemie [4](#page-9-0) zmniejszanie głośności dźwięku głośnika [9](#page-14-0) zmniejszanie jasności obrazu [8](#page-13-0)

zwiększanie głośności dźwięku głośnika [9](#page-14-0) zwiększanie jasności obrazu [8](#page-13-0) skróty klawiaturowe, położenie [3](#page-8-0) skróty klawiaturowe do zmiany jasności obrazu [8](#page-13-0)

#### **T**

typy transmisji danych wideo [7](#page-12-0)

#### **U**

urządzenia wskazujące ustawianie preferencji [1](#page-6-0)

#### **W**

wyświetlacz obraz, przełączanie [7](#page-12-0) skróty klawiaturowe do zmiany jasności obrazu [8](#page-13-0)

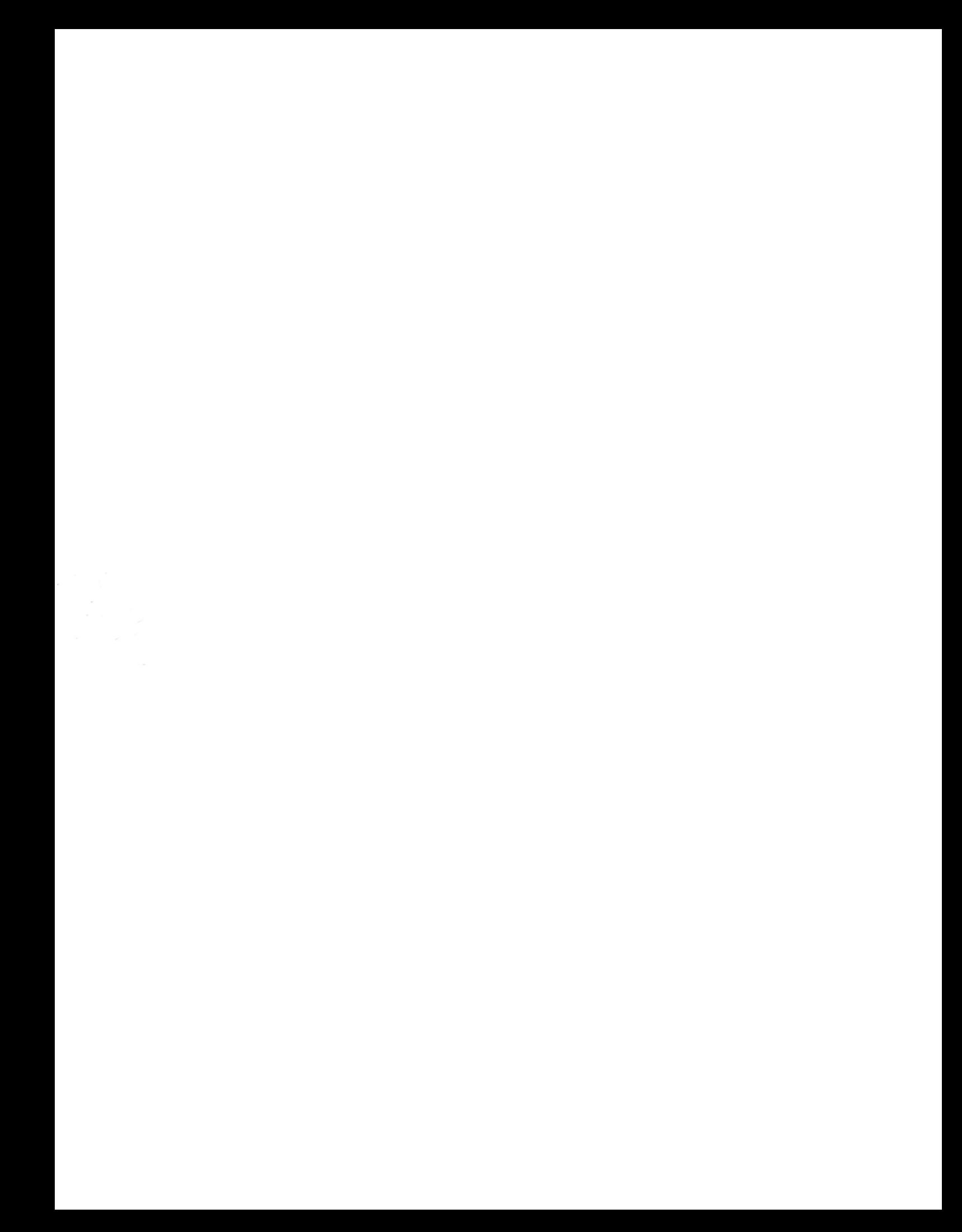